### **Basics of membrane-protein interactions using molecular dynamics with NAMD, VMD, and CHARMM-GUI**

### Michael J. Hallock and Taras V. Pogorelov

School of Chemical Sciences, University of Illinois at Urbana-Champaign

## *August 17, 2016, Edition 1.1*

This tutorial is designed to introduce the preparation, modeling, and analysis of membrane-protein system with molecular dynamics (MD) using *NAMD*, VMD, and *CHARMM-GUI*. The system of interest will be the outer membrane phospholipase A from *E. coli* (OmpLA, PDB ID 1QD5, Snijder HJ, …, Dijkstra BW, Nature, 401, 717, 1999). In a recent experimental study, the Fleming Lab (Johns Hopkins) used spontaneous folding of OmpLA into the membrane to design a hydrophobicity scale (Moon PC and Fleming KG, PNAS 108, 10174, 2011). Note: NAMD and VMD are developed at the NIH Center for Macromolecular Modeling hosted at the University of Illinois at Urbana-Champaign (http://www.ks.uiuc.edu). CHARMM-GUI is developed by the Im Lab at the University of Kansas (http://www.charmm-gui.org)

Estimated time to complete this tutorial is 1.5 hr.

**Outline:** we will use the SCS computer cluster, triton, to model the systems.

Step 1: prepare membrane-OmpLA structure using CHARMM-GUI web-server;

Step 2: download the system to local desktop computer;

Step 3: submit the system to the local computer cluster;

Step 4: when job is completed, analyze the results.

## **Software/Hardware**

Triton: *NAMD2*. Personal computer: Terminal (Mac OSX) or xserver (e.g. *Xming* for a Windows machine), and CHARMM-GUI web server.

This tutorial can be completed on iMacs in the SCS VizLab (151 Noyes Lab) or with personal computers with Windows or Mac OS. Small modifications might be needed when used on other computers.

### **1. Prepare membrane-OmpLA structure**

Open the CHARMM-GUI website (http://www.charmm-gui.org/) and go to Input Generator- >Membrane Builder -> Bilayer Builder.

## **1.1 CHARMM-GUI: load, analyze, and position PDB**

**O** Protein/Membrane System

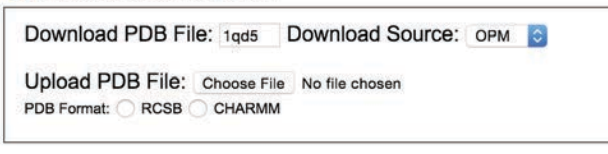

**Membrane Only System** 

*Figure 1 Protein-membrane window*

Enter the PDB ID, keep OPM as the selection and proceed to the next step (Fig.1).

**Membrane Builder** 

| PDB Info                                                                                            | STEP <sub>1</sub>          | STEP <sub>2</sub> | STEP <sub>3</sub> |      | STEP 4                     | STEP <sub>5</sub>          | STEP <sub>6</sub> |
|----------------------------------------------------------------------------------------------------|----------------------------|-------------------|-------------------|------|----------------------------|----------------------------|-------------------|
| Title                                                                                               |                            |                   |                   |      | 1QD5 PDB from OPM database |                            |                   |
| PDB ID                                                                                              |                            | 10D <sub>5</sub>  |                   |      |                            |                            |                   |
| Type                                                                                                |                            | Protein           |                   |      |                            |                            |                   |
|                                                                                                    | <b>Experimental Method</b> | X-RAY             |                   |      |                            |                            |                   |
|                                                                                                    |                            |                   |                   |      |                            |                            |                   |
| <b>Model/Chain Selection Option:</b><br>Click on the chains you want to select.<br>Select Model # 1 | $\sim$                     |                   | Read all models?  |      |                            |                            |                   |
|                                                                                                    |                            |                   | Residue ID        |      |                            |                            |                   |
| Type                                                                                                |                            | SEGID PDB ID      | First             | Last |                            | <b>Engineered Residues</b> |                   |

*Figure 2 Select models available in the PDB*

Note that CHARMM-GUI automatically located the protein in the OPM database

(http://opm.phar.umich.edu/), detected the residue IDs and engineered residues. OPM (Orientations of Proteins in Membranes) is a depository of precalculated membrane protein positions within a membrane and provides a good starting point. Here one can change the name of the segment to be used if needed. Leave the default selections intact for now. CHARMM-GUI analyzes of the provided PDB and offers possible modifications. Proceeed to the next step: PDB Manipulation Optioins (Fig. 3)

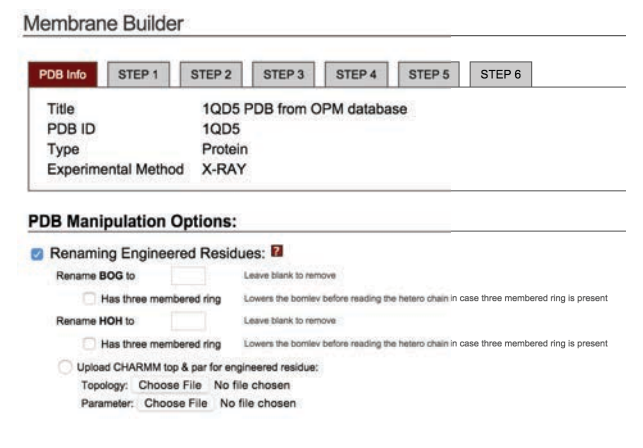

*Figure 3 PDB manipulations*

CHARMM-GUI detected non-protein components (BOG and HOH). Leave cells blank (Fig. 3) so octyl glucoside (n-octyl- $\beta$ -D-glucoside – BOG) and oxygen atoms of water (HOH) will be removed. Proceed to the next step.

| PDB Info                                                  | STEP <sub>1</sub> |                                        | STEP <sub>2</sub>                   | STEP <sub>3</sub>                    | STEP 4                  | STEP <sub>5</sub>       | STEP <sub>6</sub>                                                                                                    |
|-----------------------------------------------------------|-------------------|----------------------------------------|-------------------------------------|--------------------------------------|-------------------------|-------------------------|----------------------------------------------------------------------------------------------------|
| Original PDB File:                                        |                   |                                        |                                     | 1QD5.pdb (view structure)            |                         |                         |                                                                                                    |
| Individual Chains:                                        |                   |                                        | 1gd5 proa.pdb                       |                                      |                         |                         |                                                                                                    |
| <b>CHARMM Input:</b>                                      |                   |                                        |                                     | step1 pdbreader.inp                  |                         |                         |                                                                                                    |
| <b>CHARMM Output:</b>                                     |                   |                                        |                                     | step1 pdbreader.out                  |                         |                         |                                                                                                    |
| <b>CHARMM PDB:</b>                                        |                   |                                        |                                     | step1_pdbreader.pdb (view structure) |                         |                         |                                                                                                    |
| <b>CHARMM CRD:</b>                                        |                   |                                        |                                     | step1_pdbreader.crd                  |                         |                         |                                                                                                    |
| <b>CHARMM PSF:</b>                                        |                   |                                        |                                     | step1 pdbreader.psf                  |                         |                         |                                                                                                    |
| <b>XPLOR PSF:</b>                                         |                   |                                        |                                     | step1_pdbreader.xplor.psf            |                         |                         |                                                                                                    |
|                                                           |                   |                                        |                                     |                                      |                         |                         |                                                                                                    |
| <b>Computed Energy:</b><br>ENER ENR: Eval#                |                   |                                        | $Delta-E$                           | <b>GRMS</b>                          |                         |                         | Please beware of that the computed energy is CHARMM single-point energy and is displayed to make sure all the coordinates are defined. |
| <b>ENER INTERN:</b><br><b>ENER CROSS:</b>                 |                   | ENERgy<br><b>BONDs</b><br><b>CMAPs</b> | ANGLes<br>PMF1D                     | UREY-b<br>PMF2D                      | DIHEdrals<br>PRIMO      | IMPRopers               |                                                                                                    |
| <b>ENER EXTERN:</b><br><b><i>MONTH CONTINUES</i></b>      |                   | VDWaals<br>------------                | ELEC<br>---------                   | HBONds<br>----------                 | <b>ASP</b>              |                         | USER                                                                                                    |
| <b>ENER&gt;</b><br>ENER INTERN>                           | o                 | $-999.72443$<br>313,10886              | 0.00000<br>528.88939                | 8.91762<br>57.12205                  | ---------<br>2453.33822 | ---------<br>7.73929    |                                                                                                    |
| <b>ENER CROSS&gt;</b><br><b>ENER EXTERN&gt;</b>           |                   | $-55.79977$<br>$-433.55023$            | 0.00000<br>$-3870.57225$            | 0.00000<br>0.00000                   | 0.00000<br>0.00000      | 0.00000                 |                                                                                                    |
| -----------                                               |                   | ---------                              | <b><i>MONTH PERSONAL REPORT</i></b> | ----------                           | ---------               | <b>MONTH CONTRACTOR</b> |                                                                                                    |
|                                                           |                   |                                        |                                     |                                      |                         |                         |                                                                                                    |
| <b>Orientation Options:</b><br><b>Use PDB Orientation</b> |                   |                                        |                                     |                                      |                         |                         | This option is suggested for an oriented structure from http://opm.phar.umich.edu                                                      |

*Figure 4 PDB orientation*

CHARMM-GUI provides choice for protein orientation in the membrane. Keep the PDB orientaion as a choice (Fig. 4) – this assumes the the Z-axis is aligned with the principal axis of inertia of the protein. Note other options. Proceed to the next step.

**1.2 CHARMM-GUI: select lipids and water thickness**. Cross sectional density will be displayed (not shown) as well as system size options (Fig. 5). Enter 50 Å as the initial estimate for the size of the cell (Fig. 5, left) and click the "Show the system info" button. The results of the estimate will be shown in the table (Fig. 5, right). We can keep the defult value of the water thickness at 17.5 Å.

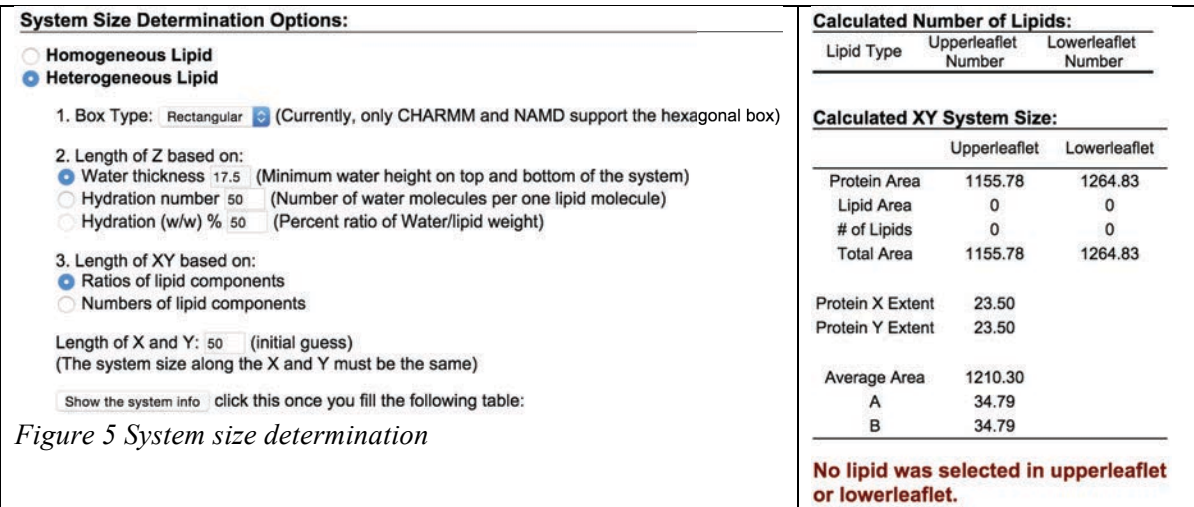

Select lipids under the clickable triangles (Fig. 6): Build a membrane consisting of phosphatidylethanolamine (POPE) 90% and phosphatidylglycerol (POPG) 10 %, which will be our model for the outer membrane of *E.coli*. Enter "90" in the upper and lower leaflet boxes for POPE, and "10" in the upper and lower leaflet boxes for POPG. As a reminder, PE is a zwitterionic (formally neutral) while PG is charged lipid. Hover over the links "Image" in the row of the chosen lipids and lipid structure will be shown. Click the "Show the system info" button to update.

Remark: for *E.coli* outer membrane composition see e.g., Lugtenberg EJJ & Peters R, BBA, 441, 38– 47, 1976. **Click again the "Show the system info" button.** Observe that summary now has list of lipids (Fig. 6, right). Proceed to the next step.

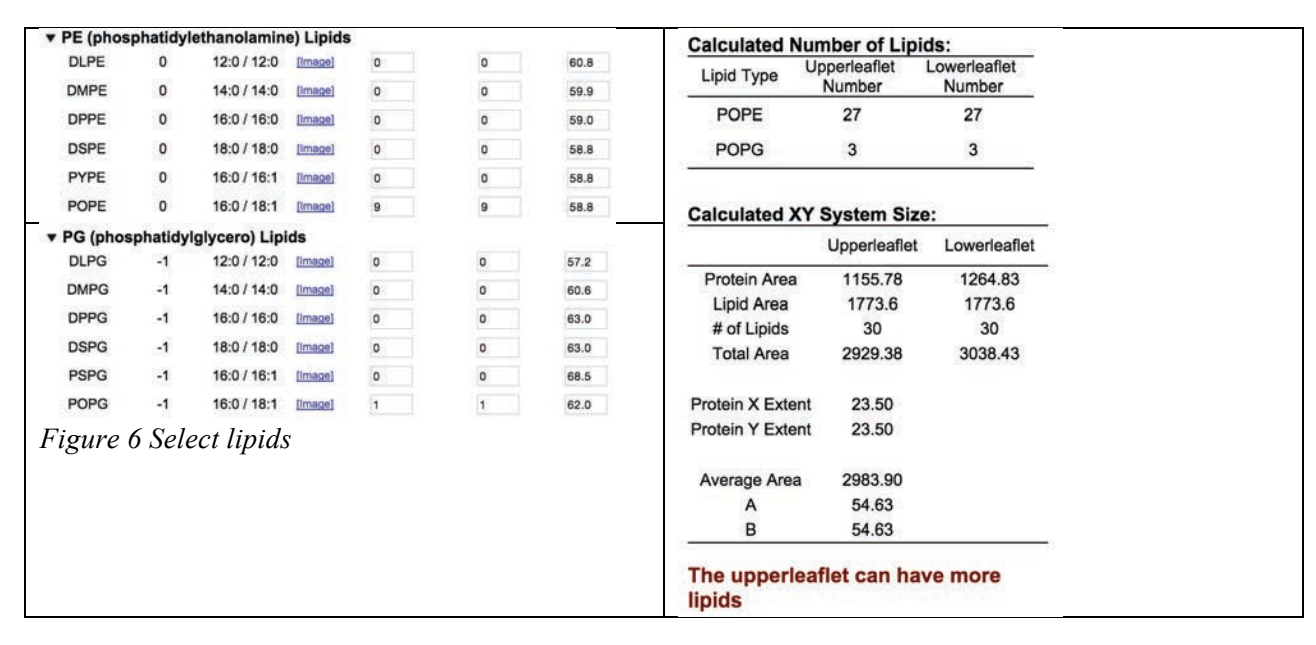

### **1.3 CHARMM-GUI: select ions**

The system size summary will be displayed (not shown) as well as two choices for protein insertion into the membrane (Fig. 7, right). We will use the default Replacement method. As for the ions, we will use calcium ions for system neutralization and additional concentration. Select  $CaCl<sub>2</sub>$  as the salt of choice (Fig. 7, right). Proceed to the next step.

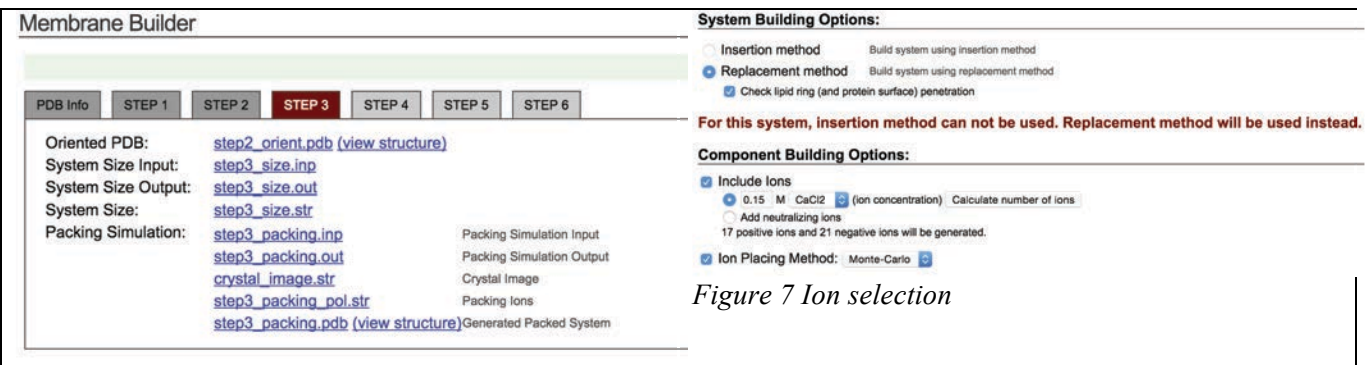

## **1.4 CHARMM-GUI: system preparation**

CHARMM-GUI reports on possible lipid penetrations of rings (not shown). This could be a problem that will not be resolved by minimization and the system has to be regenerated. Proceed to the next step to combine membrane components. This may take few minutes. If this step is not working the instructor will provide pre-calculated files.

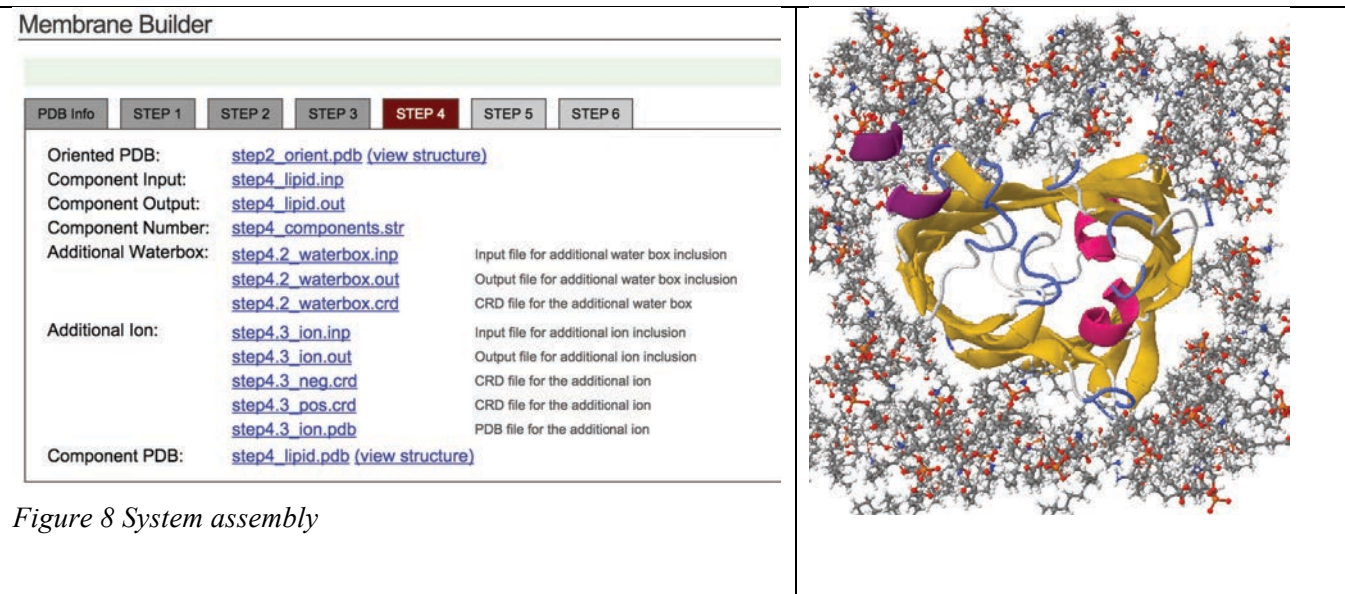

CHARMM-GUI will display the list of prepared files (Fig.8, left). Click the "view structure" link next to the Component PDB file link. A pop-up window will be displayed where one can visually inspect the structure (Fig. 8, right). Proceed to the next step to complete the assembly.

# **1.5 CHARMM-GUI: generate input files**

The list of files prepared so far, as well as the system size, will be displayed (not shown). Select only NAMD for the Input Generation Options as shown on Fig. 9. Proceed to the next step to complete the preparation.

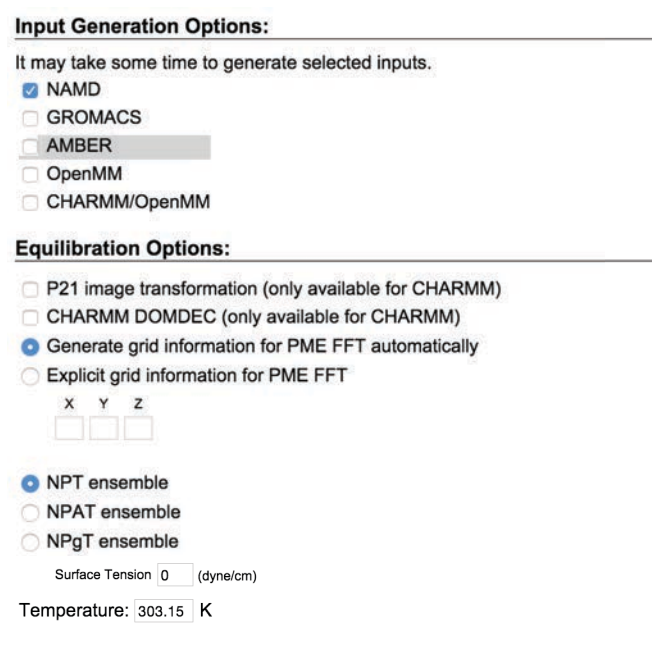

*Figure 9 Input files options.*

#### **1.6 CHARMM-GUI: input file download.**

The updated list of all generated files will be displayed again (not shown). The coordinate file is named step5<sup>-</sup>assembly.pdb, while the structure/topology file is step5<sup>-</sup>assembly.psf. Click the "download .tgz" in the right top corner. CHARMM-GUI will also display suggested steps for the simulation (Fig. 10). To expedite the process for the purpose of this tutorial the instructor will provide a single input file.

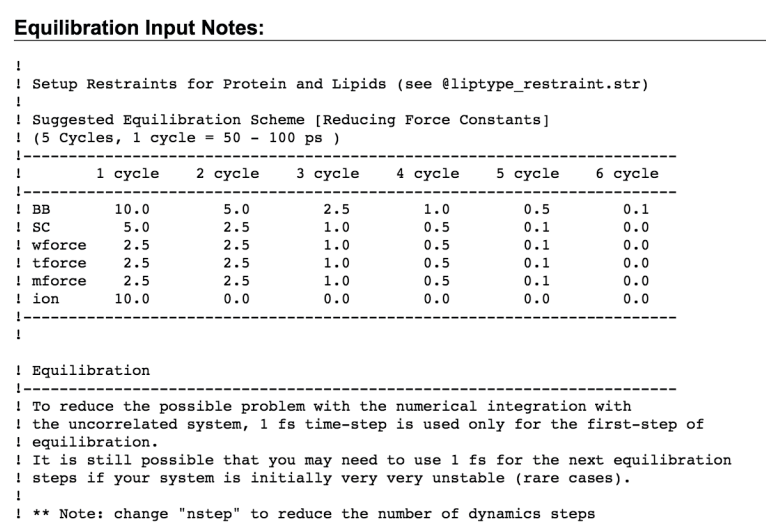

*Figure 10 Suggested MD steps*

#### **2. Run simulation on cluster**

We will run a short 200 ps simulation (1000 steps minimization followed by MD) using a single NAMD input file. Please note we are using a small number of lipids and a short simulation time for purposes of the tutorial only.

### **2.1 Prepare directory for submission**

Copy\* the template directory from provided template to your directory:

> cp -r /mnt/people/pogorelo/teaching/biophyscamp/namd run ompla Clean .

You will need to uncompress the CHARMM-GUI directory ( $tar -xzf *tagz$ ), change to the directory, and copy the coordinate and structure files step5\_assembly.pdb/step5\_assembly.psf to the template directory provided.

> cp charmm-gui/step5 assembly.p\* ./namd run ompla Clean

#### **2.2 Submit job to queue**

**Hint:** To preserve an intact copy of the starting directory for future use make a copy before you will submit a job:

> cp -r namd run ompla Clean/ namd run ompla.lipid.1

Now change to the working directory >cd namd run ompla.lipid.1 and load NAMD module:

```
> module load namd2/multicore-2.11
```
Finally submit the job:

> submit-namd2 -n 32 -o namd run ompla.0.lipid.1.log namd run ompla.0.conf

#### **2.3 Check queue and your job status.**

Check the job status:

> qstat -u mylogin

To check how fast your job will progress run the following command that will search for all mentions of the word "Bench" in the .log file:

```
> grep Bench *log
```
The last entry will be the estimate for the speed of the NAMD simulation on the amount of cores you have chosen (32, if the previous command was used and in this case it is likely the speed is on the order of 0.11 day/ns or 1 hr/ns or  $\sim$  26 ns/day). The cpu core vs atom count is an important consideration for selecting number of cores. Often most efficient NAMD runs are in the range of 300- 1,000 atoms/core. Check the size of your system using Linux word count command. Should be  $\sim$ 24,000, hence you are running NAMD with 750 atoms/core:

> wc \*pdb

\*Note: at the SCS the file system is shared between the VizLab computers and SCS cluster. Thus one does not need to copy files to the cluster. When using other clusters please refer to the Linux tutorial (http://computing.scs.illinois.edu/tutorials/) for a reminder on how to copy files to remote machines.

## **3. Analyses of the simulation with VMD**

When your job is completed, open VMD (NAMD's companion program produced by the NIH Center at the Beckman Institute, http://www.ks.uiuc.edu/Research/vmd/). Load first the trajectory file (.dcd) and second structure/topology file (.psf). Please note a detailed introduction to VMD is beyond the scope of this tutorial. To learn more please see the VMD Tutorial produced by the makers of the program (http://www.ks.uiuc.edu/Training/Tutorials/).

# **3.1 Visual inspection of the system: residues, lipids, and ions**

When you load the system you will see the default representation (Fig. 11, left). Lets now introduce other representation that will demonstrate properties of the system (Fig. 11, right). Open from the Main window: Graphics -> Representations window and create additional seven representations (see Fig. 11) lower left). Please note the components of the representations and keywords.

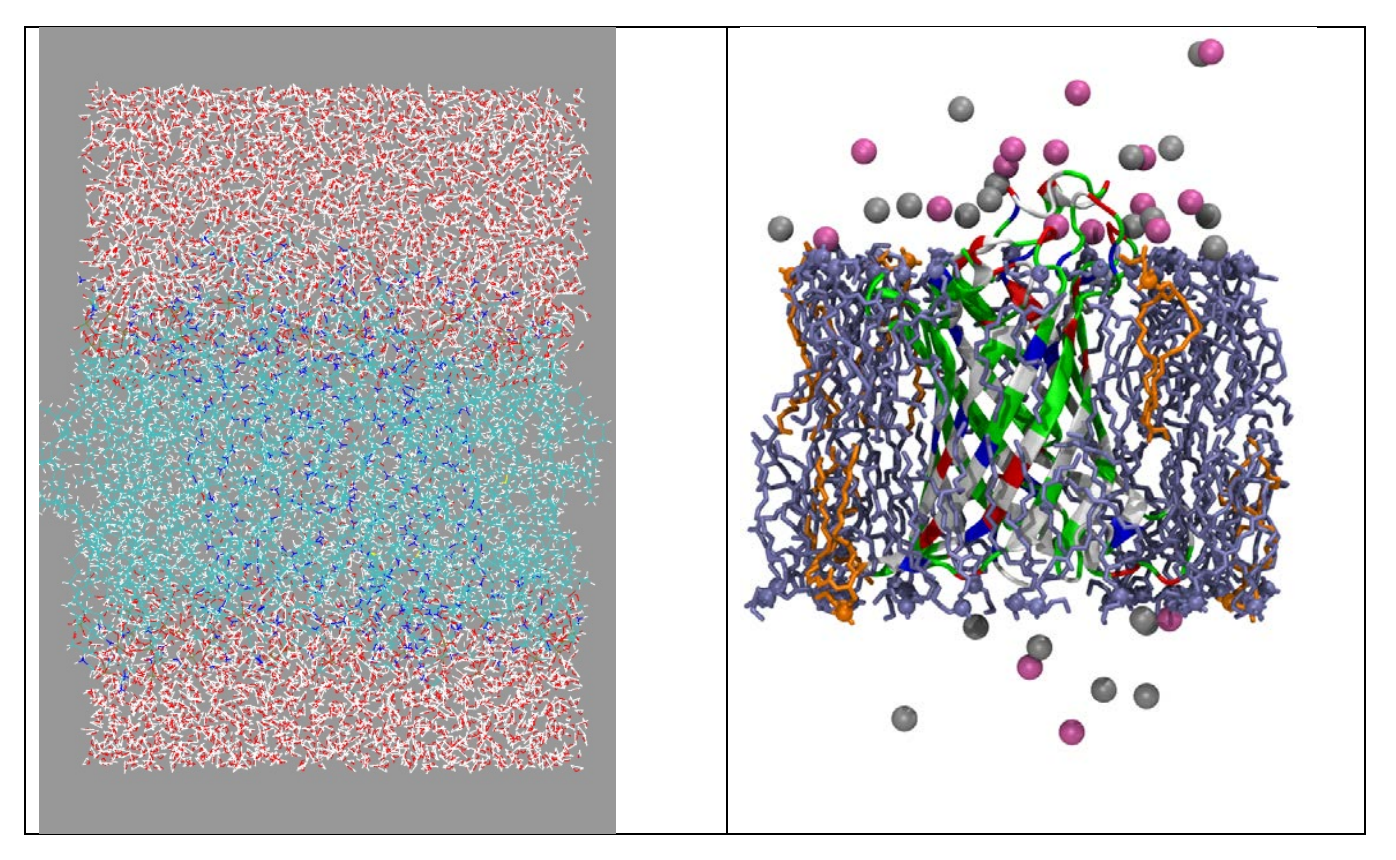

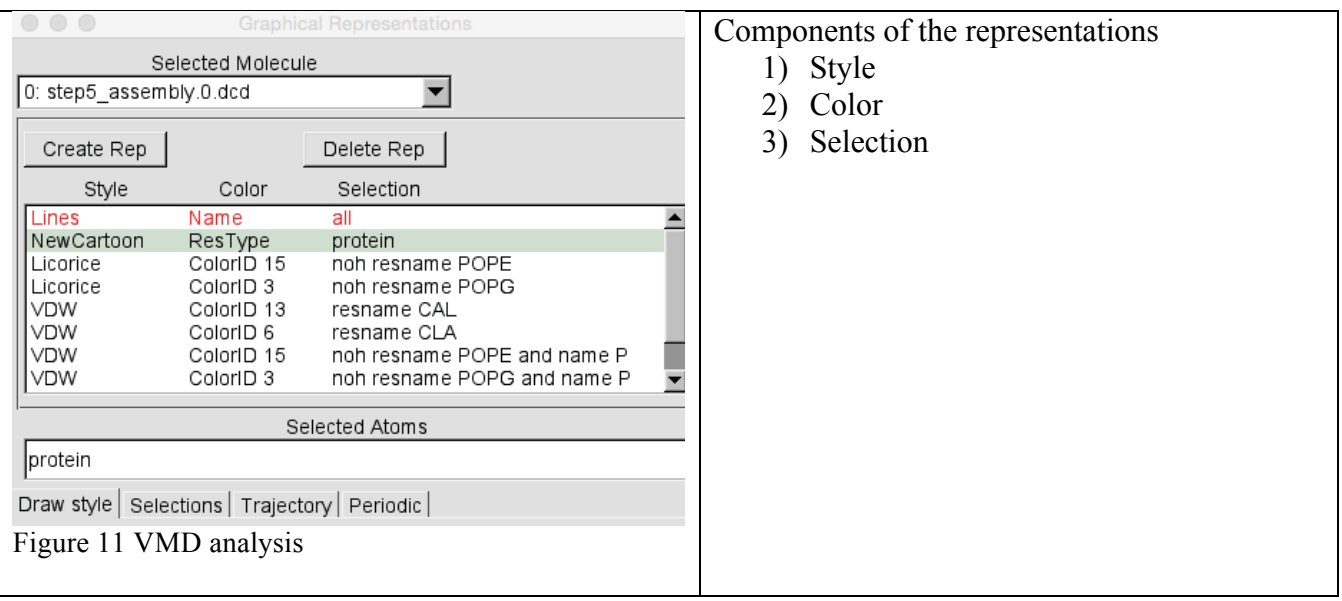

In particular, Color:ResType color residues by the type (blue – positively charged, red – negatively charged, green – polar, and white – non-polar).

Questions/comments to discuss:

- 1) The OMP database placed membrane proteins using a particular energy function. What do you think is one of the main components of this function? Hint: the internal part of the membrane is hydrophobic.
- 2) Observe the locations of the charged residues (shown in red and blue): some are on the loops above the membrane and some are in the core of the membrane. Solvent accessible surface areas of the side chains can be measured with VMD (measure sasa). For a quick check, make a protein representation in VDW style and observe whether charged residues inside of the membrane are exposed.
- 3) Play the trajectory and observe the fluidity of the membrane and how ions are starting to interact with lipid. Although to capture lipid-ion interactions more accurately, we need a much longer simulation.
- 4) To quantitatively characterize the protein one can calculate: RMSD (root mean square deviation) and the Ramachandran plot (see Fig. 12). Try them from the Main window Extensions menu (RMSD Trajectory Tool and Ramachandran Plot).
- 5) The Moon and Fleming study (see reference to PNAS 2011 on page 1) used OmpLA point mutants at the position 210. Display it in VMD (resid 210) and comment on why this particular location was chosen.

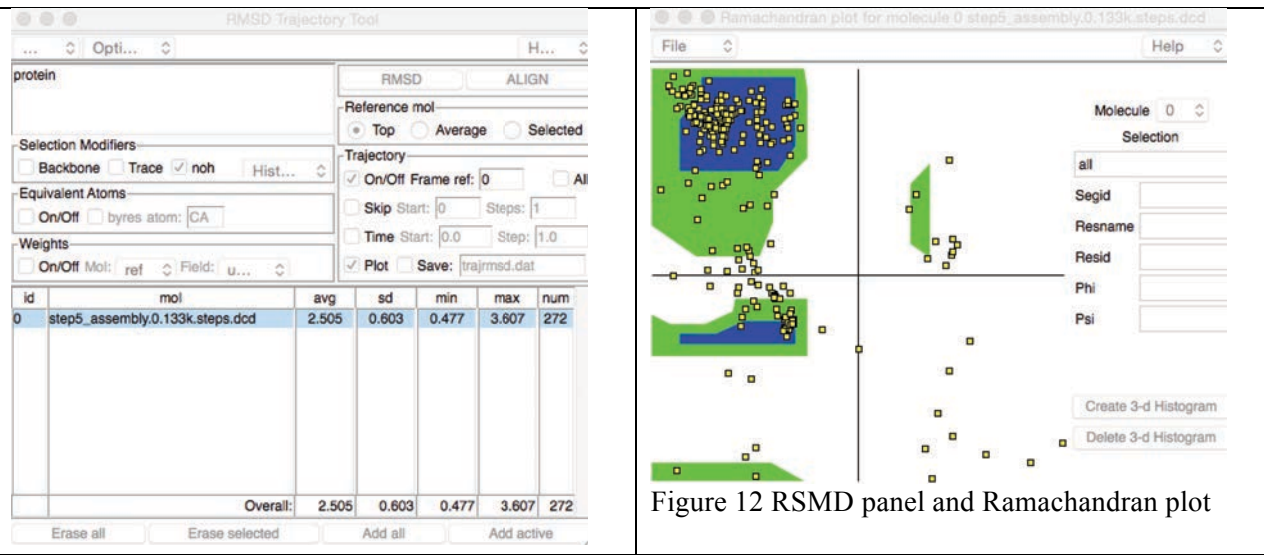

## **4. Summary**

This tutorial covered basics of using *NAMD/VMD/CHARMM-GUI*: building membrane-protein systems, performing MD simulations on computer clusters and basic analysis on desktop computers.

## **5. Contact**

If you found errors/typos or have suggestions or comments on material in this tutorial please contact us at the SCS Computer Center (pogorelo@illinois.edu and mhallock@illinois.edu). We are looking forward to hearing from you. http://computing.scs.illinois.edu